# encamina PIENSA EN COLORES

# Gada-i Instalación y configuración

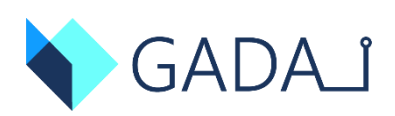

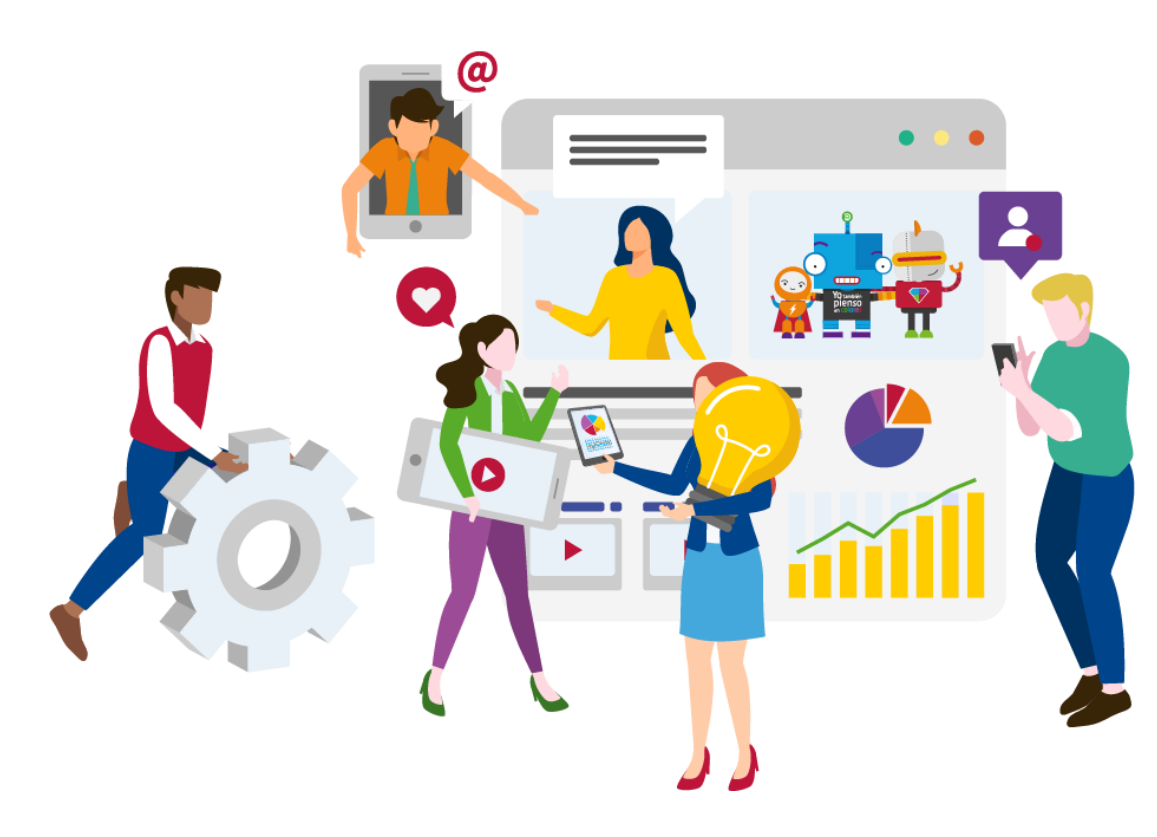

Valencia (sede central) Av. Jerónimo Roure, 49 46520, Sagunto Telf. +34 962 698 064

Madrid C/ O'Donnell, 34 28009, Madrid Telf. +34 917 893 823

Tenerife Av. Trinidad, 61. Campus Central ULL 38200, S.Cristóbal de La Laguna

[info@encamina.com](mailto:info@encamina.com) [www.encamina.com](http://www.encamina.com/)

# Historia del documento

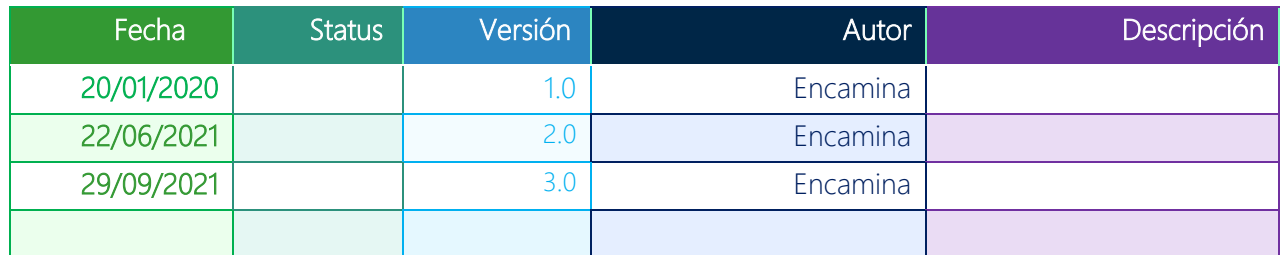

# Índice

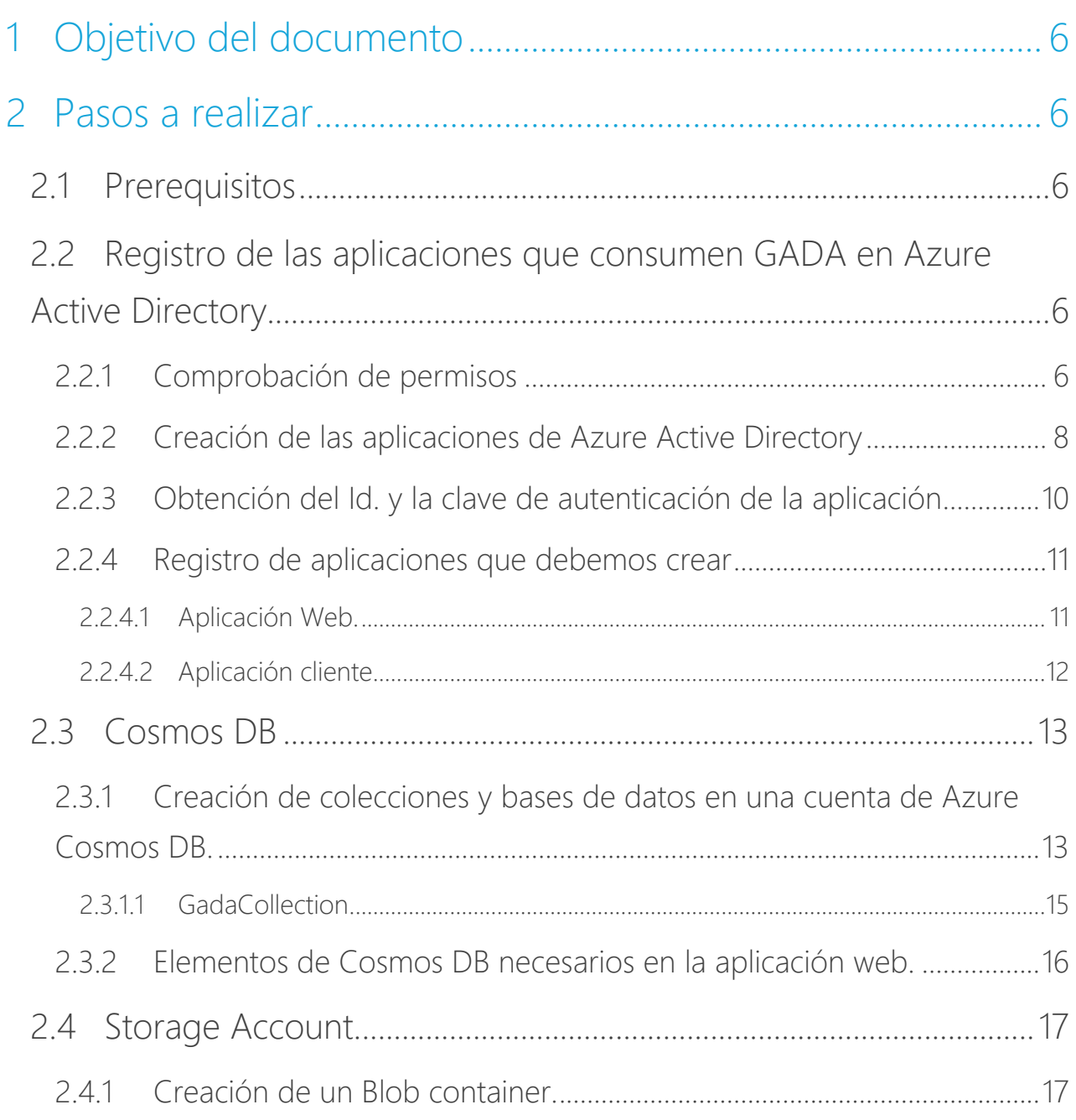

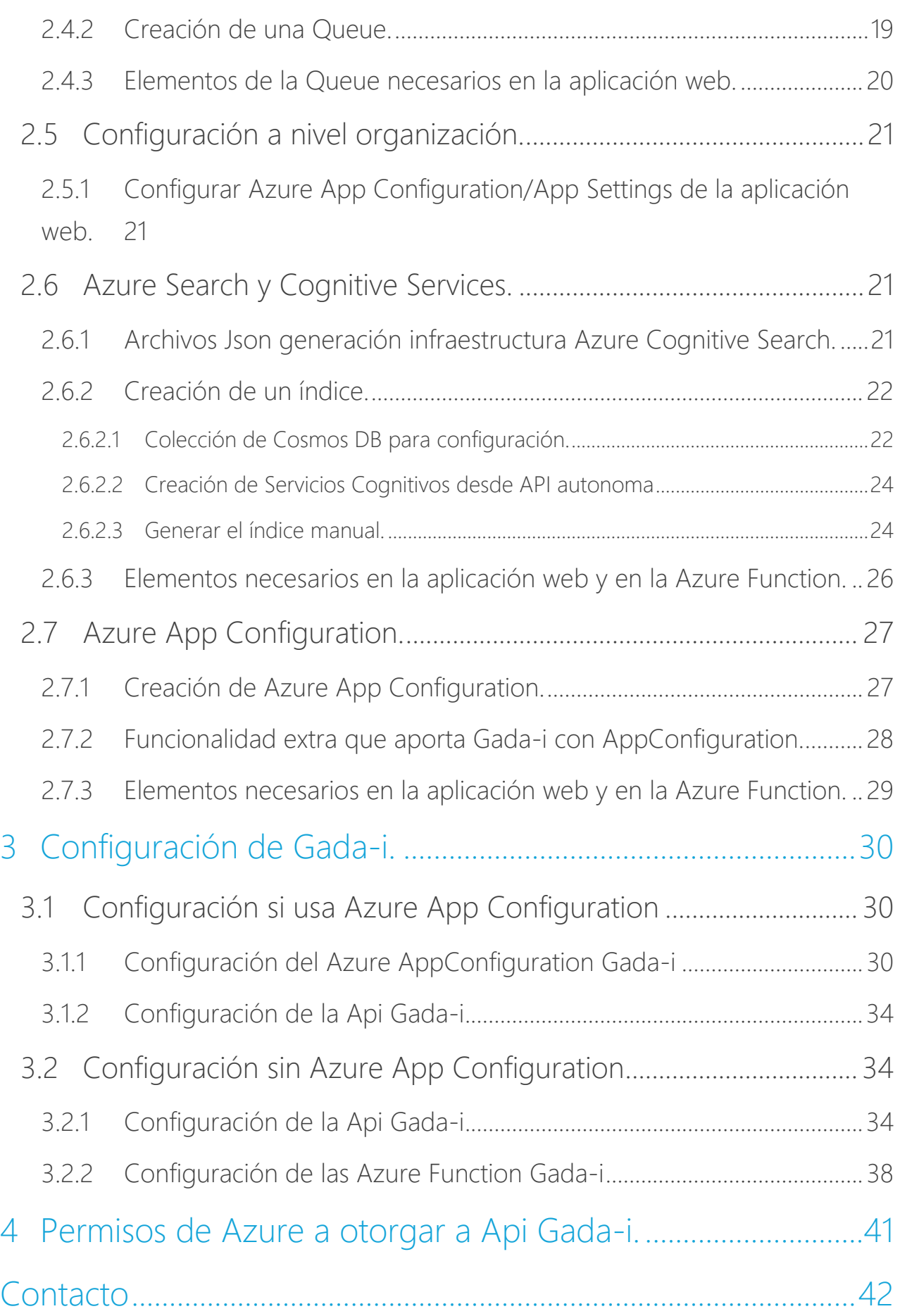

# Índice de imágenes

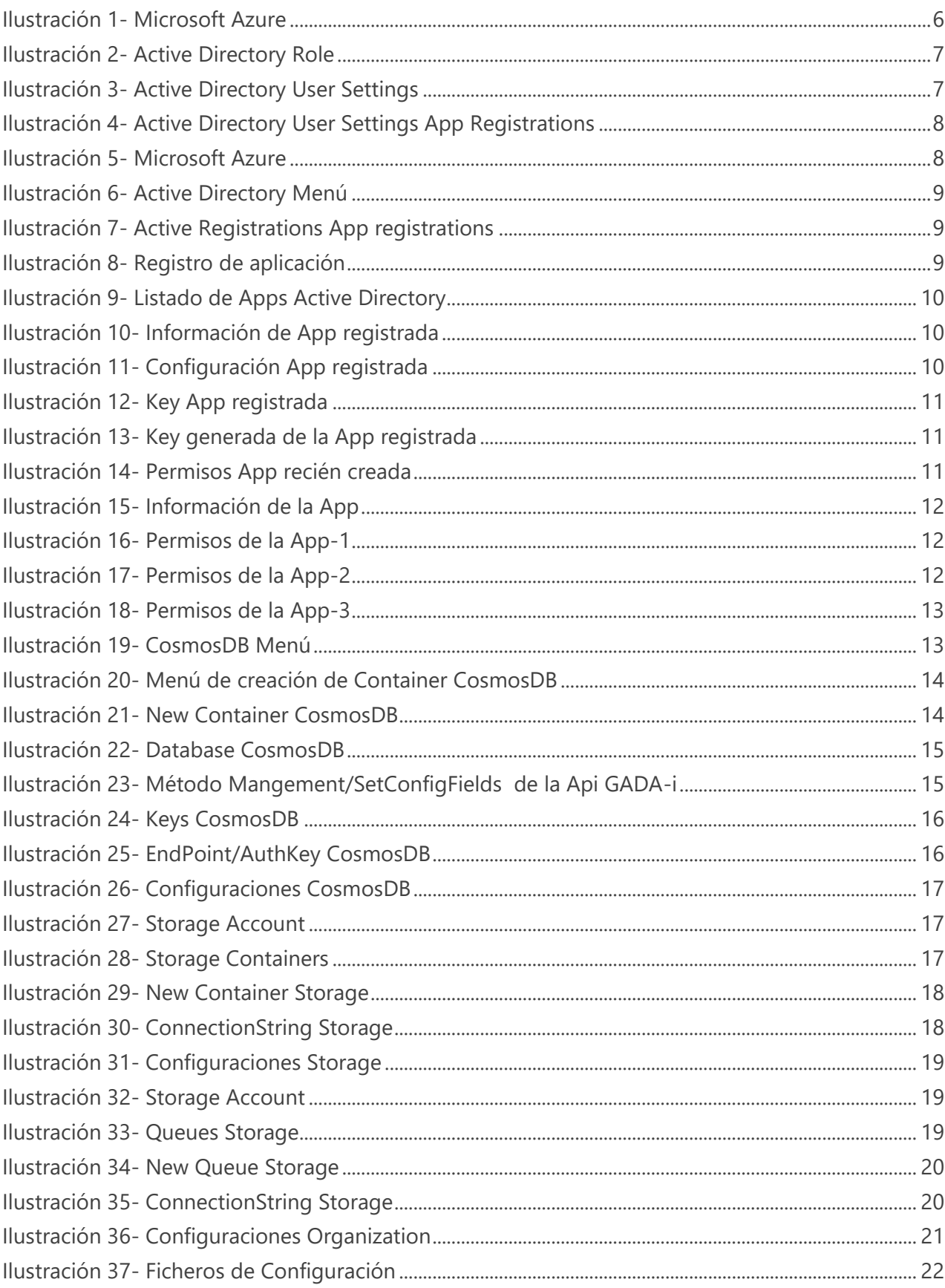

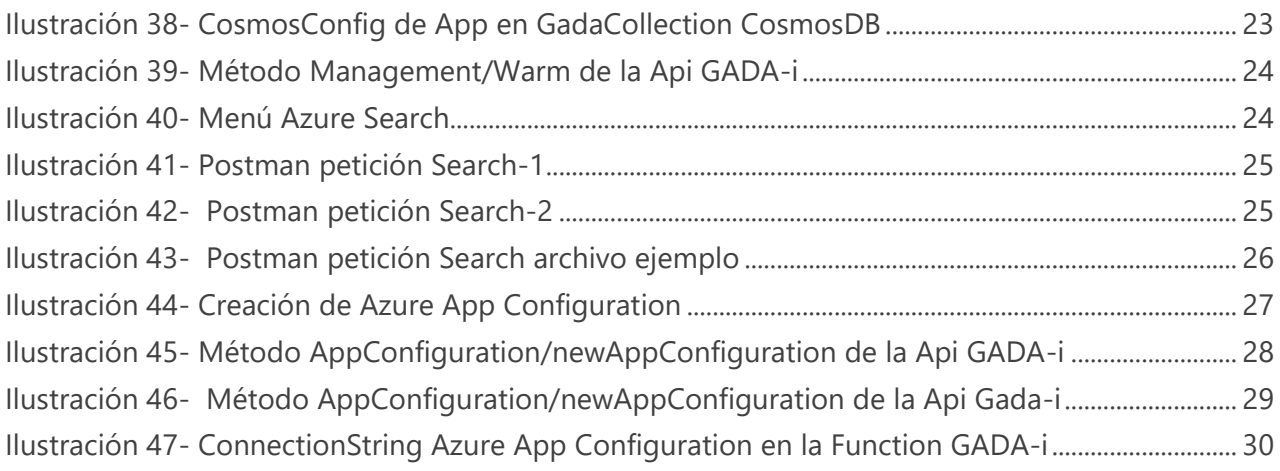

# <span id="page-5-0"></span>1 Objetivo del documento

El objetivo del presente documento es definir los pasos a seguir para realizar una correcta instalación y configuración de Gada-i.

# <span id="page-5-1"></span>2Pasos a realizar

# <span id="page-5-2"></span>2.1 Prerequisitos

Se presupone que toda la infraestructura de Azure necesaria para Gada-i ya se encuentra desplegada en su grupo de recursos.

Se procede a mostrar la configuración básica de Gada-i

# <span id="page-5-3"></span>2.2 Registro de las aplicaciones que consumen GADA en Azure Active Directory

### <span id="page-5-4"></span>2.2.1 Comprobación de permisos

Para seguir el documento, debe tener permisos suficientes para registrar una aplicación en su inquilino de Active Directory y asignar a la aplicación un rol en su suscripción de Azure.

Para comprobar qué permisos tiene:

<span id="page-5-5"></span>**1.** Seleccione **Azure Active Directory**.

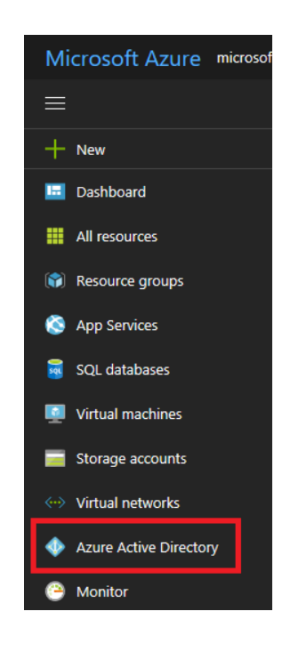

*Ilustración 1- Microsoft Azure*

**2.** Seleccione **Información general** y compruebe la información del usuario.

| microsoft<br><b>Azure Active Directory</b> |                                                                   |                          |
|--------------------------------------------|-------------------------------------------------------------------|--------------------------|
| Overview                                   | Switch directory <b>III</b> Delete directory                      |                          |
| Quick start<br>MANAGE                      | microsoft.onmicrosoft.com<br>microsoft<br>Azure AD for Office 365 |                          |
| Users                                      |                                                                   |                          |
| Groups                                     | Sign-ins                                                          | <b>Your role</b><br>User |
| Enterprise applications<br>描               |                                                                   | More info >              |

*Ilustración 2- Active Directory Role*

<span id="page-6-0"></span>Si no tiene permisos de administrador global, pida al administrador que le asigne este rol o que permita a los usuarios registrar las aplicaciones. Para esto, deberá seguir los siguientes pasos:

<span id="page-6-1"></span>**1.** En su instancia de Azure Active Directory, seleccione **Configuración de usuario**.

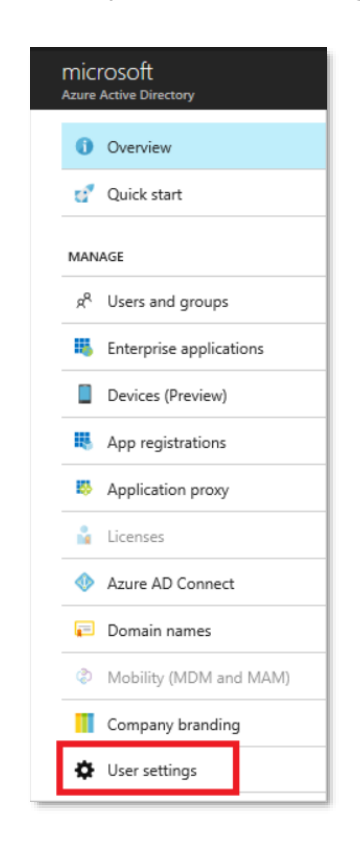

*Ilustración 3- Active Directory User Settings*

**2.** Compruebe la configuración de **App registrations** (Registro de aplicaciones). Si está establecida en **Sí**, los usuarios que no sean administradores podrán registrar aplicaciones de AD.

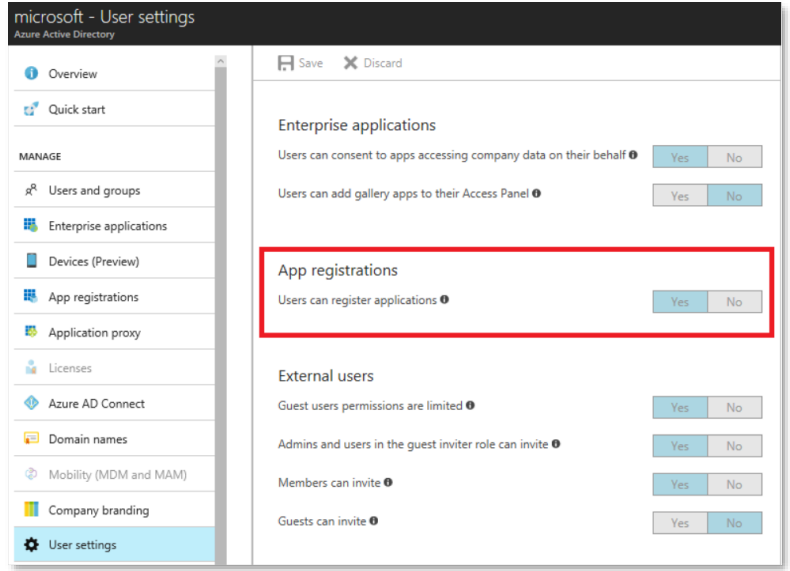

*Ilustración 4- Active Directory User Settings App Registrations*

### <span id="page-7-1"></span><span id="page-7-0"></span>2.2.2 Creación de las aplicaciones de Azure Active Directory

Para la creación de las aplicaciones, siga los siguientes pasos:

<span id="page-7-2"></span>**1.** Seleccione **Azure Active Directory**.

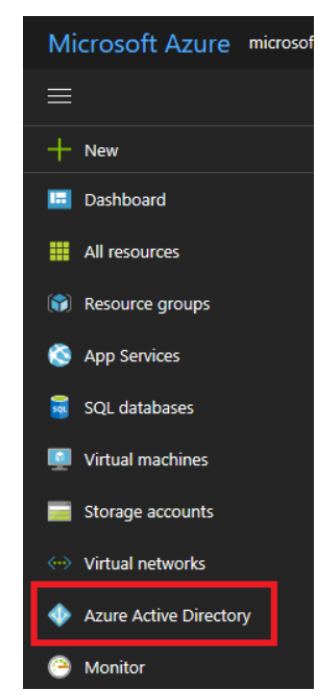

*Ilustración 5- Microsoft Azure*

**2.** Seleccione **App registrations** (Registros de aplicaciones).

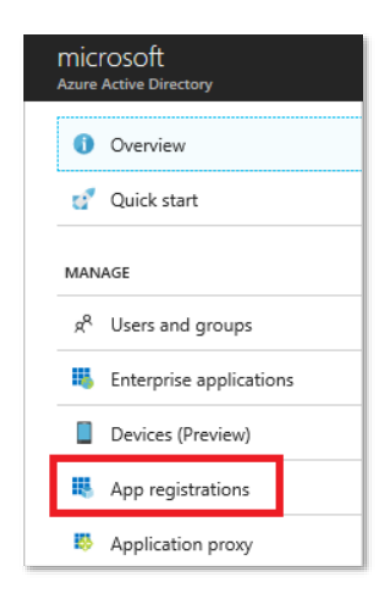

*Ilustración 6- Active Directory Menú*

<span id="page-8-0"></span>**3.** Seleccione **Nuevo registro de aplicaciones**.

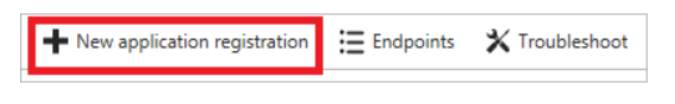

*Ilustración 7- Active Registrations App registrations*

<span id="page-8-2"></span><span id="page-8-1"></span>**4.** Proporcione un nombre y una dirección URL para la aplicación. Seleccione **Aplicación web o API** para indicar el tipo de aplicación que desea crear. No se pueden crear credenciales para una aplicación *nativa*; por consiguiente, este tipo no funciona en una aplicación automatizada. Después de configurar los valores, seleccione **Crear**.

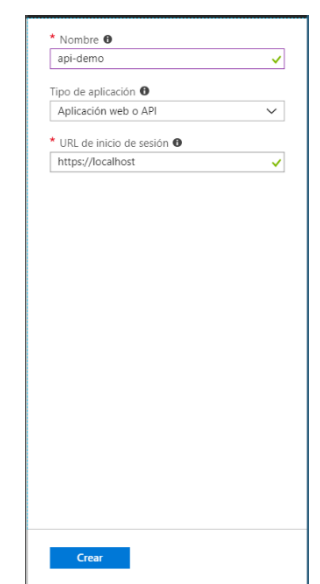

*Ilustración 8- Registro de aplicación*

# <span id="page-9-0"></span>2.2.3 Obtención del Id. y la clave de autenticación de la aplicación

Para la obtención del identificador de la aplicación y la clave de autenticación es necesario seguir los siguientes pasos:

**1.** En **Registro de aplicaciones**, en Azure Active Directory, seleccione su nueva aplicación.

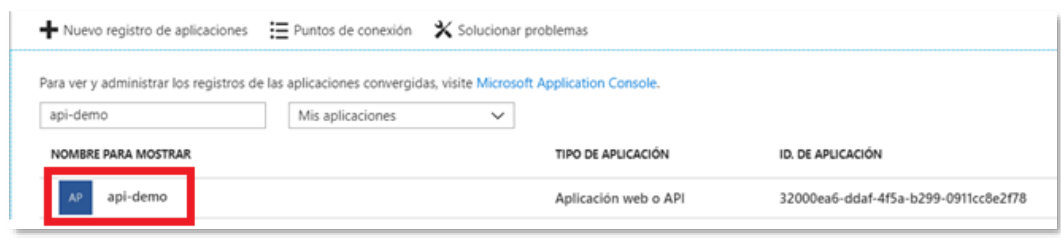

*Ilustración 9- Listado de Apps Active Directory*

<span id="page-9-1"></span>**2.** Copie el **id. de aplicación** y guárdelo, será usado en los tags **Appid** de configuración para el correcto funcionamiento del blobStorage, search y cosmos DB.

| api-demo<br>Aplicación registrada          |                                                           |  |
|--------------------------------------------|-----------------------------------------------------------|--|
| Configuración Manifiesto                   | Eliminar<br>而                                             |  |
| Nombre para mostrar<br>api-demo            | Id. de aplicación<br>32000ea6-ddaf-4f5a-b299-0911cc8e2f78 |  |
| Tipo de aplicación<br>Aplicación web o API | Id. de objeto<br>0f733459-beaa-43f7-bf3a-5050480714a8     |  |
| Página principal<br>https://localhost      | Aplicación administrada en directorio local<br>api-demo   |  |
|                                            | 仌                                                         |  |

*Ilustración 10- Información de App registrada*

<span id="page-9-3"></span><span id="page-9-2"></span>**3.** Para generar una clave de autenticación, seleccione **Configuración** y, después, seleccione el apartado **Claves**

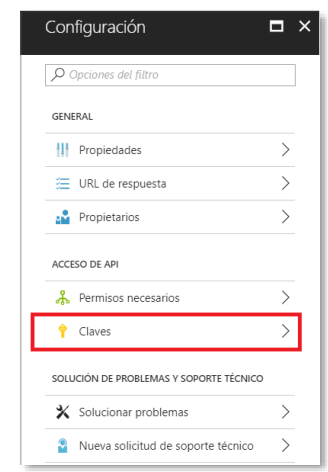

*Ilustración 11- Configuración App registrada*

**4.** Proporcione una descripción de la clave y una duración. Cuando haya terminado, seleccione **Guardar**.

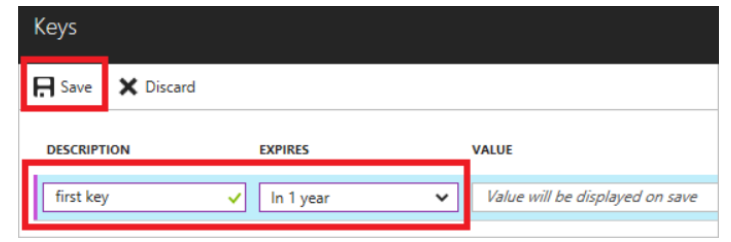

*Ilustración 12- Key App registrada*

<span id="page-10-2"></span>Tras haber guardado la clave, se muestra el valor de esta. Es importante copiar este valor, ya que no podrá recuperarlo más adelante. Proporcione el valor de clave junto con el id. de aplicación para iniciar sesión con la aplicación.

| Keys |                                                                               |                |                                              |  |
|------|-------------------------------------------------------------------------------|----------------|----------------------------------------------|--|
|      | <b>H</b> Save <b>X</b> Discard                                                |                |                                              |  |
|      | Copy the key value. You won't be able to retrieve after you leave this blade. |                |                                              |  |
|      | <b>DESCRIPTION</b>                                                            | <b>EXPIRES</b> | <b>VALUE</b>                                 |  |
|      | first key                                                                     | 9/8/2018       | syH8cFAWotOvXIZPQXIVhQhkyNeWDCW8rXHaIYWDsvs= |  |

*Ilustración 13- Key generada de la App registrada*

### <span id="page-10-3"></span><span id="page-10-0"></span>2.2.4 Registro de aplicaciones que debemos crear

Debemos crear dos registros de aplicaciones.

### <span id="page-10-1"></span>2.2.4.1 Aplicación Web

Creamos la aplicación básica.

<span id="page-10-4"></span>Como vemos, en ella no hace falta que configuremos ningún permiso necesario.

| Permisos necesarios         |                                    |  |
|-----------------------------|------------------------------------|--|
| Agregar + Conceder permisos |                                    |  |
| API                         | PERMISOS DE LA AP PERMISOS DELEGAD |  |
| Sin resultados.             |                                    |  |
|                             |                                    |  |

*Ilustración 14- Permisos App recién creada*

### <span id="page-11-0"></span>2.2.4.2 Aplicación cliente

Ahora crearemos la aplicación que necesitamos que tenga los permisos que veremos a continuación.

| Eliminar                                                           |
|--------------------------------------------------------------------|
| Id. de aplicación<br>6e801641-de2e-4509-aba8-d8dc00a6b393          |
| Id. de obieto<br>67b2af4c-a75b-4033-a12f-bbd33a47ffdb              |
| Aplicación administrada en directorio local<br>RealeApplicationDEV |
|                                                                    |

*Ilustración 15- Información de la App*

<span id="page-11-1"></span>Como vemos, en los permisos necesarios le hemos dado acceso a nuestra app básica que hemos creado anteriormente.

![](_page_11_Picture_50.jpeg)

*Ilustración 16- Permisos de la App-1*

<span id="page-11-2"></span>![](_page_11_Picture_51.jpeg)

<span id="page-11-3"></span>*Ilustración 17- Permisos de la App-2*

También vemos los permisos que debe tener sobre nuestro Windows Azure Active Directory esta segunda aplicación.

|   | Windows Azure Active Directory<br><b>H</b> Guardan<br>面 Eliminar |                               |
|---|------------------------------------------------------------------|-------------------------------|
|   | PERMISOS DE LA APLICACIÓN                                        | 111<br><b>REQUIERE UN ADM</b> |
|   | Read directory data                                              | $\bullet$ si                  |
|   | Read and write domains                                           | <b>O</b> Si                   |
|   | Read and write directory data                                    | $\circ$                       |
|   | Read and write devices                                           | O Si                          |
|   | Read all hidden memberships                                      | $\circ$ si                    |
|   | Manage apps that this app creates or owns                        | $\bullet$ Si                  |
|   | Read and write all applications                                  | 05                            |
|   | Read and write domains                                           | $\bullet$ Si                  |
| ◡ | PERMISOS DELEGADOS                                               | HJ.<br>REQUIERE UN ADM        |
|   | Access the directory as the signed-in user                       | $\bullet$ No                  |
|   | Read directory data                                              | $\circ$                       |
|   | Read and write directory data                                    | $\bullet$ Si                  |
|   | Read and write all groups                                        | $\bullet$ Si                  |
|   | Read all groups                                                  | $\bullet$ Si                  |
|   | Read all users' full profiles                                    | $O$ Si                        |
|   | Read all users' basic profiles                                   | $\bullet$ No                  |
|   | Sign in and read user profile                                    | $\bullet$ No                  |
|   | Read hidden memberships                                          | $\bullet$ Si                  |

*Ilustración 18- Permisos de la App-3*

# <span id="page-12-2"></span><span id="page-12-0"></span>2.3 Cosmos DB

En cuanto a Cosmos DB, se necesitará crear una colección para almacenar los metadatos de los documentos de la nueva aplicación.

# <span id="page-12-1"></span>2.3.1 Creación de colecciones y bases de datos en una cuenta de Azure Cosmos DB

Para empezar, se necesita acceder a la sección de "Data Explorer" de la cuenta de Azure Cosmos DB.

![](_page_12_Figure_8.jpeg)

<span id="page-12-3"></span>*Ilustración 19- CosmosDB Menú*

Pulsar en el botón "**New Container**" del menú.

![](_page_13_Picture_2.jpeg)

*Ilustración 20- Menú de creación de Container CosmosDB*

<span id="page-13-0"></span>En el nuevo formulario que se abre hay que rellenar el nombre de la colección, los RUs (esto afectará tanto al rendimiento como al costo) y asignarlo, o crear, una base de datos.

**Database id**: Nombre de la base de datos.

Puede crear una nueva **Database Id** o usar una que se encuentre definida apareciendo en un desplegable para seleccionar.

**Database throughput** recomendamos manual y a 400 RU/s para un tema de costes. Es libre de elegir el gasto.

**Container id:** Identificador único para el contenedor y se usa para el enrutamiento basado en identificadores a través de REST y todos los SDK**.**

#### Partition key: \* **/partitionKey** es keySensitive importante no modificar este campo ponerlo **tal cual se indica**

Ejemplo: (los nombres serán los indicados por el cliente )

**Database id:** SPAIN

**Container id:** Aire

<span id="page-13-1"></span>**Partition key: \* /partitionKey** No cambia

![](_page_13_Picture_117.jpeg)

*Ilustración 21- New Container CosmosDB*

- 8

Después, pulsar en el botón "**OK**" y se comprobará que se ha creado la nueva colección en la base de datos especificada. Quedando cómo se indica en la imagen siguiente.

![](_page_14_Figure_2.jpeg)

*Ilustración 22- Database CosmosDB*

### <span id="page-14-1"></span><span id="page-14-0"></span>2.3.1.1 GadaCollection

Es importante esta colección ya que obtiene los metadatos asociados a cada AppId en la generación del Search.

Realizar el proceso anterior de creación de una nueva colección llamada GadaCollection

**Container id: GadaCollection** 

**Partition key: \*** /configurationId No cambia

#### **Ejemplo de valores en caso de no tener Search**

```
"cosmosConfig": [], -> configuración de los metadatos del search 
"id":APPID,
"configurationId": "1",
```
- Dicha configuración se crea desde la API un método POST /Management/SetConfigFields con el cuerpo del mensaje el listado de valores a ser configurados para el indexer del search.

![](_page_14_Picture_101.jpeg)

<span id="page-14-2"></span>*Ilustración 23- Método Mangement/SetConfigFields de la Api GADA-i*

# <span id="page-15-0"></span>2.3.2 Elementos de Cosmos DB necesarios en la aplicación web

En este paso se copiarán los valores necesarios de la configuración de Cosmos DB a la configuración de la aplicación de Gada-i. Para ello se necesita acceder a la pestaña de "**Keys**" de Cosmos DB.

![](_page_15_Picture_189.jpeg)

#### *Ilustración 24- Keys CosmosDB*

<span id="page-15-1"></span>En esta sección se encuentran los dos parámetros que se necesitan configurar en el Azure App Configuration. Son el "**Endpoint**" y el "**AuthKey**".

![](_page_15_Picture_190.jpeg)

#### *Ilustración 25- EndPoint/AuthKey CosmosDB*

<span id="page-15-2"></span>En nuestro aplicativo, estableceremos la siguiente configuración en el Azure App Configuration o en nuestro AppsSettings en caso de no utilizar Azure App Configuration. Para ello se agregarán cuatro nuevas entradas en la sección "**Apps:X:CosmosDB**":

- **Apps:X:CosmosDB:DB** La base de datos donde reside la nueva colección de documentos.
- **Apps:X:CosmosDB:Collection** La colección de documentos que se acaba de crear.
- **Apps:X:CosmosDB:Endpoint**  La url del servicio de Azure CosmosDB.
- **Apps:X:CosmosDB:AuthKey**  La AuthKey para acceder al servidor Azure CosmosDB .

El valor "**X**" será el índice de la nueva entrada en la configuración de la aplicación, por lo que antes de nada hay que verificar cuál es el mayor valor de este índice antes de agregar una configuración nueva.

También tenemos que agregar otras entradas en la sección de **"CosmosDB"**:

- **CosmosDB:AuthKey**  La AuthKey para acceder al servidor Azure CosmosDB. **CosmosDB:ConfigurationBD** – La base de datos de CosmosDB que consume Gada-i.
- **CosmosDB:ConfigurationCollection**  La colección donde se establece la configuración por appId de propiedades de documentos con campo de índice.
- **CosmosDB:Endpoint**  La url del servicio del Azure Cosmos DB.
- **CosmosDB:MaxRetriesOnThrottling**  El máximo número de reintentos en caso de que la solicitud falle a causa del límite de consultas impuesto por Azure CosmosDB.

• **CosmosDB:MaxRetryWaitTimeInSeconds** – El máximo tiempo entre reintentos en segundos

![](_page_16_Picture_77.jpeg)

#### *Ilustración 26- Configuraciones CosmosDB*

# <span id="page-16-2"></span><span id="page-16-0"></span>2.4 Storage Account

En esta sección se verá cómo crear un nuevo contenedor en una cuenta de almacenamiento de Azure cómo asociarla en la configuración de la aplicación de Gada-i.

### <span id="page-16-1"></span>2.4.1 Creación de un Blob container

En el portal de Azure, ir al grupo de recursos de Gada-i y localizar la cuenta de almacenamiento.

![](_page_16_Picture_8.jpeg)

*Ilustración 27- Storage Account*

<span id="page-16-4"></span><span id="page-16-3"></span>Acceder a la sección de "**Containers**".

![](_page_16_Picture_78.jpeg)

*Ilustración 28- Storage Containers*

Una vez situados, se creará un nuevo contenedor. Establecer el nombre y el campo "**Public access level**" field to "**Private**".

![](_page_17_Picture_125.jpeg)

*Ilustración 29- New Container Storage*

<span id="page-17-0"></span>Se han de crear dos Storages debido a las políticas de ciclo de vida para los documentos:

- 1. Storage en el que crear los contenedores de app para alojar documentos. Se le aplica el ciclo de vida.
	- a. **Apps:X:Container**  Nombre del container para los documentos
	- b. **Apps:X:ConnectionString** La cadena de conexión.
- 2. Storage en el que tenemos que crear un contenedor dónde alojar los ficheros de recursos. No se le aplica el ciclo de vida.
	- a. **BlobConfiguration:ContainerResources**  Nombre del container dónde se alojarán los ficheros json.
	- b. **BlobConfiguration:ConnectionString** La cadena de conexión.

Para configurar la cuenta de almacenamiento en la aplicación de Gada-I, se accede a la pestaña de "**Access Keys**" y se copia el campo "**Connection String**".

Ejemplo:

DefaultEndpointsProtocol=https;AccountName=storageName;AccountKey=KeyXXXXXXXXXXXXXXXXXXXX==;EndpointSuffix=core.win dows.net

<span id="page-17-1"></span>![](_page_17_Picture_126.jpeg)

*Ilustración 30- ConnectionString Storage*

Para completar esta configuración se necesita agregar una entrada similar a la configuración realizada para Cosmos DB. Rellenar la siguiente información:

En la configuración de Azure App Configuration o la app settings de la API:

- **Apps:X:Container**  Nombre del contenedor que se ha creado anteriormente.
- **Apps:X:ConnectionString** La cadena de conexión.
- **Apps:X:Temp** Nombre de la carpeta temporal para el nuevo contenedor.

| Key  ↑↓                 | Value          | Label      |
|-------------------------|----------------|------------|
| Apps:0:ConnectionString | (Hidden value) | (No label) |
| Apps:0:Container        | (Hidden value) | (No label) |
| Apps:0:Temp             | (Hidden value) | (No label) |

*Ilustración 31- Configuraciones Storage*

### <span id="page-18-0"></span>2.4.2 Creación de una Queue

En el portal de Azure, ir al grupo de recursos de Gada-i y localizar la cuenta de almacenamiento.

![](_page_18_Picture_10.jpeg)

*Ilustración 32- Storage Account*

<span id="page-18-2"></span><span id="page-18-1"></span>Acceder a la sección de "**Queues**".

![](_page_18_Picture_13.jpeg)

*Ilustración 33- Queues Storage*

Una vez situados, se creará una nueva cola que será la encargada de comunicar con las Azure Function que se explicarán más adelante para realizar la indexación del documento en el servicio de búsqueda. Establecer el nombre que ha de ser el mismo que el de la settings.

![](_page_19_Picture_98.jpeg)

*Ilustración 34- New Queue Storage*

### <span id="page-19-1"></span><span id="page-19-0"></span>2.4.3 Elementos de la Queue necesarios en la aplicación web

Para configurar la cuenta de almacenamiento en la aplicación de Gada-I, se accede a la pestaña de "**Access Keys**" y se copia el campo "**Connection String**".

Ejemplo:

DefaultEndpointsProtocol=https;AccountName=storageName;AccountKey=KeyXXXXXXXXXXXXXXXXXXXX==;EndpointSuffix=core.win dows.net

![](_page_19_Picture_99.jpeg)

*Ilustración 35- ConnectionString Storage*

<span id="page-19-2"></span>Para completar esta configuración se necesita agregar una entrada similar a la configuración realizada para Cosmos DB. Rellenar la siguiente información:

API En la configuración de Azure App Configuration o la app settings de la API y functions:

- **BlobConfiguration:ConnectionString** La cadena de conexión.
- **BlobConfiguration:QueueName** Nombre de la cola creada.

# <span id="page-20-0"></span>2.5 Configuración a nivel organización

En este paso se configura a nivel Organización, qué aplicaciones consumirán Gada-i y si requieren o no usar Azure Search y/o Cognitive Services para extraer información de los archivos manejados. Para establecerlo, se requiere ir al Azure App Configuration o a la sección "**Application Settings**" de la aplicación web.

# <span id="page-20-1"></span>2.5.1 Configurar Azure App Configuration/App Settings de la aplicación web

De la misma forma que las secciones anteriores, se necesita dar de alta una nueva entrada en la sección "**Apps:X:Organization**":

- **Apps:X:Organization:Language**  Localización de la nueva aplicación.
- **Apps:X:Organization:CognitiveConfig**  Si la nueva aplicación que consume Gada-i requiere usar Azure Search y/o Cognitive Services.

![](_page_20_Picture_118.jpeg)

*Ilustración 36- Configuraciones Organization*

# <span id="page-20-4"></span><span id="page-20-2"></span>2.6 Azure Search y Cognitive Services

En este punto se procede a explicar cómo configurar el aplicativo para usar el servicio de búsqueda de Azure y los servicios cognitivos.

# <span id="page-20-3"></span>2.6.1 Archivos Json generación infraestructura Azure Cognitive Search

Existen 3 archivos con extensión "json" que configuran la creación de la infraestructura del servicio de Azure Cognitive Search.

Estos archivos contienen marcadores para realizar la sustitución de valores obtenidos en la configuración.

Estos archivos se deben encontrar en el container del BlobStorage en la carpeta definida (ver: 2.4.1 Creación de un Blob container) en el tag de configuración

**BlobConfiguration:ContainerResources**, que pueden variar el nombre son los siguientes:

- Gada\_DataSource.json
- Gada\_IndexerJsonName.json
- Gada\_SkillSetJsonName.json

Nombres definidos en los tag:

#### **Apps:X:SearchService:DataSourceJsonName**

#### **Apps:X:SearchService:IndexerJsonName**

#### **Apps:X:SearchService:SkillSetJsonName**

Se adjuntan a este documento estos ficheros.

![](_page_21_Figure_11.jpeg)

*Ilustración 37- Ficheros de Configuración*

### <span id="page-21-2"></span><span id="page-21-0"></span>2.6.2 Creación de un índice

Se procede a explicar cómo se crea un índice y porqué es necesario realizar ciertas configuraciones en la aplicación Gada-i.

### <span id="page-21-1"></span>2.6.2.1 Colección de Cosmos DB para configuración

Antes de comenzar con la creación de un índice, se debe tener en cuenta que Gada-i no procesa todas las propiedades del CosmosDB asociado automáticamente, a la hora de generar el servicio de búsqueda y su indexador, lo que hace es serializar las mismas en el campo "**Properties**".

Explicación:

Si se requiere buscar por un campo personalizado, por ejemplo, en la inserción a CosmosDB disponemos de un metadato que se llama ejemplo: "TipoX", esta propiedad en Azure solo aparecerá reflejada sobre el campo "**Properties**", impidiendo que se pueda hacer una búsqueda (que es el objetivo final).

Para solucionar este inconveniente desde Gada-i se creó la posibilidad de enriquecer las propiedades o campos de los que dispone el índice, y de esta manera permitir buscar por cualquier campo personalizado.

A continuación, explicaremos la forma de personalizar y unir los valores de estos.

Como primer punto disponemos de una colección en Gada-i, establecida en la configuración:

- **CosmosDB:ConfigurationBD**  Base de datos donde reside la configuración.
- **CosmosDB:ConfigurationCollection**  Colección donde reside la configuración.

Donde se deber crear una entrada donde el id, debe coincidir con el AppId (ClientId) de la aplicación que va a consumir Gada-i. Su contenido será de la siguiente manera y se muestra como ejemplo:

![](_page_22_Picture_61.jpeg)

*Ilustración 38- CosmosConfig de App en GadaCollection CosmosDB*

<span id="page-22-0"></span>En este ejemplo se le indica que busque en CosmosDb el metadato "**IdExpediente**", y lo asocie a la propiedad del índice de Azure Search "**IdExpediente**" que es de tipo String.

### <span id="page-23-0"></span>2.6.2.2 Creación de Servicios Cognitivos desde API autonoma

Para este sistema deberá tener configurado toda la aplicación de GADA-i ya que existe una API que gestiona la creación de los sistemas de Search y Cognitive y los ficheros .json de la colección del blob storage llamado resource.

![](_page_23_Picture_3.jpeg)

*Ilustración 39- Método Management/Warm de la Api GADA-i*

<span id="page-23-2"></span>**\* Dicha API generará todo el indexes, Datasource y el indexer obteneniendo los elementos de configuración de las settings:**

- **Apps:X:SearchService:IndexName**  Nombre del index que se generará cuando se genere la infraestructura.
- **Apps:X:Container**  Nombre del contenedor que se usará en el datasource cuando se genere la infraestructura.
- **Apps:X:ConnectionString**  Cadena de conexión a la cuenta de storage del contenedor que se usará en el datasource cuando se genere la infraestructura.

### <span id="page-23-1"></span>2.6.2.3 Generar el índice manual

Para la creación de un índice es necesario el API Key del servicio de búsqueda, y haciendo uso de la colección proporcionada en Postman, buscaremos el método indexes:

<span id="page-23-3"></span>La API Key la debemos obtener del Servicio de búsquedas tal que:

![](_page_23_Picture_12.jpeg)

*Ilustración 40- Menú Azure Search*

![](_page_24_Picture_64.jpeg)

Y debe ser remplazada en la cabecera de nuestra petición:

![](_page_24_Figure_3.jpeg)

#### <span id="page-24-0"></span>Procediendo a crear el índice:

![](_page_24_Picture_65.jpeg)

*Ilustración 42- Postman petición Search-2*

<span id="page-24-1"></span>Para la creación de las otras partes del servicio de búsqueda como DataSource, Skillset o Indexer, se debe usar como cuerpo de la petición lo indicado en [los archivos Json del punto 2.6.1.](#page-20-3)

Documentación de Microsoft:

- [Creación SkillSet](https://docs.microsoft.com/en-us/azure/search/cognitive-search-defining-skillset)
- [Creación de DataSource](https://docs.microsoft.com/en-us/azure/search/search-howto-indexing-azure-blob-storage)
- [Creación Indexer](file:///C:/Users/ccampayo/Downloads/Indexers%20for%20AI%20indexing)

Postman (**Postman es una herramienta que se utiliza, sobre todo, para el testing de API REST**) de ejemplo para crear la infraestructura necesaria de Azure Search.

![](_page_25_Picture_2.jpeg)

*Ilustración 43- Postman petición Search archivo ejemplo*

# <span id="page-25-1"></span><span id="page-25-0"></span>2.6.3 Elementos necesarios en la aplicación web y en la Azure Function

Para completar esta configuración se necesita agregar una entrada en el Azure App Configuration o "App Settings" similar la configuración realizada para Cosmos DB. Rellenar la siguiente información:

- **SearchService:SearchUrl**  Url del servicio de Azure Cognitive Search>
- **SearchService:ApiVersion**  Versión del api sobre la cual realizar las peticiones a Azure Cognitive Search.
- **SearchService:Name**  Nombre del servicio de Azure Cognitive Search.
- **SearchService:AppKey**  AppKey del servicio de Azure Cognitive Search.
- **Apps:X:SearchService:IndexName** Nombre del índice sobre el que realizar operaciones para el cliente de la aplicación que consume Gada-i.
- **Apps:X:SearchService:IndexerJsonName**  Nombre del archivo json a recuperar con la plantilla a rellenar para enviar a Azure Cognitive Search y generar el indexer.
- **Apps:X:SearchService:SkillSetJsonName**  Nombre del archivo json a recuperar con la plantilla a rellenar para enviar a Azure Cognitive Search y generar el skillset. (Si no se desea usar Servicios Cognitivos se puede dejar en blanco).
- **Apps:X:SearchService:DataSourceJsonName**  Nombre del archivo json a recuperar con la plantilla a rellenar para enviar a Azure Cognitive Search y generar el datasource.
- **Apps:X:SearchService:CognitiveServicesKey**  Key para acceder al Cognitive Services.
- **Apps:X:SearchService:CognitiveServicesDescription**  Id. de recurso de las propiedades del Cognitive Services.

Estos dos últimos ya han tenido que ser agregados en el punto 2.4.1Creación de un Blob container.

- **Apps:X:Container**  Nombre del contenedor que se usará en el datasource cuando se genere la infraestructura.
- **Apps:X:ConnectionString**  Cadena de conexión a la cuenta de storage del contenedor que se usará en el datasource cuando se genere la infraestructura.

# <span id="page-26-0"></span>2.7 Azure App Configuration

Gada-i da la posibilidad de centralizar su configuración en un Azure AppConfiguration. En el caso que queremos tener el máximo de sus funciones tendremos que crear uno.

### <span id="page-26-1"></span>2.7.1 Creación de Azure App Configuration

![](_page_26_Picture_77.jpeg)

#### *Ilustración 44- Creación de Azure App Configuration*

<span id="page-26-2"></span>Debe seleccionar el grupo de recursos en el que se encuentra alojada Gada-i. Dependiendo de sus preferencias podrá asignarle la tarifa "free" o "Estándar".

Una vez lo tenemos creado, tenemos que agregar todas las configuraciones que nos especifica el punto 3.1.1Configuración del Azure AppConfiguration Gada-i.

# <span id="page-27-0"></span>2.7.2 Funcionalidad extra que aporta Gada-i con AppConfiguration

Funcionalidades extra:

• Agregación de toda la configuración de una app mediante un método de la API. Durante esta llamada también realiza la inserción de las propiedades necesarias en la Collection del CosmosDB del punto 2.3.1.1 GadaCollection.

![](_page_27_Picture_41.jpeg)

<span id="page-27-1"></span>*Ilustración 45- Método AppConfiguration/newAppConfiguration de la Api GADA-i*

• Posibilidad de actualizar las configuraciones de una app mediante un método de la API.

![](_page_28_Figure_2.jpeg)

*Ilustración 46- Método AppConfiguration/newAppConfiguration de la Api Gada-i*

<span id="page-28-1"></span>Después de añadir la configuración se debe llamar al Warm para que complete la configuración de la app de forma automática.

# <span id="page-28-0"></span>2.7.3 Elementos necesarios en la aplicación web y en la Azure Function

Para completar esta configuración se necesita agregar una entrada en el "App Settings" de Api Gada-i. Rellenar la siguiente información:

- **AppConfiguration:Endpoint**  La url del servicio de Azure App Configuration
- **Settings:UseAppConfiguration**  Booleano que especifica si se utiliza Azure App Configuration.

En el "App Settings" de la function Gada-i. Rellenar la siguiente información:

- **Settings:UseAppConfiguration**  Booleano que especifica si se utiliza Azure App Configuration.
- En las Connection strings tendremos que añadir la ConnectionString del Azure **AppConfiguration**.

#### **Connection strings**

Connection strings are encrypted at rest and transmitted over an encrypted channel. Connection strings s framework. For other scenarios use App Settings. Learn more

![](_page_29_Picture_106.jpeg)

*Ilustración 47- ConnectionString Azure App Configuration en la Function GADA-i*

# <span id="page-29-3"></span><span id="page-29-0"></span>3Configuración de Gada-i

Se muestran en las siguientes tablas la recopilación de claves de configuración usadas en la aplicación Gada-i.

#### **Tanto las AppConfiguration y las Settings de GADA-i deben tener los mismos tags y estructura, ya que son análogos.**

Indicar que el tag que contenga :X: indica la X el valor del índice al que corresponda por AppId.

Gada-i puede configurarse con Azure App Configuration o sin él.

# <span id="page-29-1"></span>3.1 Configuración si usa Azure App Configuration

A continuación, se mostrarán como se distribuyen las configuraciones en caso de utilizar Azure App Configuration la aplicación Gada-i.

### <span id="page-29-2"></span>3.1.1 Configuración del Azure AppConfiguration Gada-i

Se procede a mostrar los diferentes parámetros de la configuración de Gada-i.

![](_page_29_Picture_107.jpeg)

![](_page_30_Picture_125.jpeg)

![](_page_31_Picture_137.jpeg)

٦

![](_page_32_Picture_136.jpeg)

٦

**Settings:Sentinel**

<cuando se produce un cambio de su valor actualiza la configuración de la Api>

# <span id="page-33-0"></span>3.1.2 Configuración de la Api Gada-i

Se procede a mostrar los diferentes parámetros de la configuración de la Api de Gada-i.

![](_page_33_Picture_127.jpeg)

# <span id="page-33-1"></span>3.2 Configuración sin Azure App Configuration

A continuación, se mostrarán como se distribuyen las configuraciones en caso de **no** utilizar Azure App Configuration la aplicación Gada-i.

# <span id="page-33-2"></span>3.2.1 Configuración de la Api Gada-i

Se procede a mostrar los diferentes parámetros de la configuración de Gada-i.

![](_page_33_Picture_128.jpeg)

![](_page_34_Picture_131.jpeg)

![](_page_35_Picture_132.jpeg)

![](_page_36_Picture_132.jpeg)

![](_page_37_Picture_122.jpeg)

### <span id="page-37-0"></span>3.2.2 Configuración de las Azure Function Gada-i

Se procede a mostrar los diferentes parámetros de la configuración de la Azure Function de Gada-i.

![](_page_37_Picture_123.jpeg)

![](_page_38_Picture_136.jpeg)

![](_page_39_Picture_124.jpeg)

÷,

# <span id="page-40-0"></span>4Permisos de Azure a otorgar a Api Gada-i

Se pasa a mostrar el listado de permisos que se le tienen que hacer otorgar a la Api de Gada-i. En el caso de no utilizar Azure App Configuration o KeyVault esos permisos no se tendrán que asignar. El resto de los que aparecen es obligatorio que los tenga otorgados.

![](_page_40_Picture_63.jpeg)

# <span id="page-41-0"></span>Contacto

Para localizar o contactar con ENCAMINA puedes:

![](_page_41_Picture_115.jpeg)

![](_page_41_Picture_4.jpeg)

• Hugo de Juan, CEO

#### **Documentos de interés**

![](_page_41_Picture_7.jpeg)

Landing - [GADA \(encamina.com\)](http://web.encamina.com/encaminacom-akqdq/pages/db76e22816a1eb11b1ac000d3a2cac55.html?PageId=db76e22816a1eb11b1ac000d3a2cac55) [GADA-I GUÍA DE LA API.docx](https://ckm-my.sharepoint.com/:w:/g/personal/mcaballero_encamina_com/EbQFh2fyWo5HpsyQtp5Yx7ABGrcEKZE-kIRA3cLHkCMXMg?e=yfq7t5) Docuberto: [GADA-i: La historia de un archivo inteligente, llamado Docuberto -](https://www.youtube.com/watch?v=kTWvdKVPbwA) YouTube Conoce Gada en 2 min. :<https://youtu.be/fFxPW1n-s-M>